# **Written Notices Training Guide**

**Commonwealth of Virginia Department of Human Resource Management (DHRM)**  Revised Date: October 31, 2005

### **TABLE OF CONTENTS**

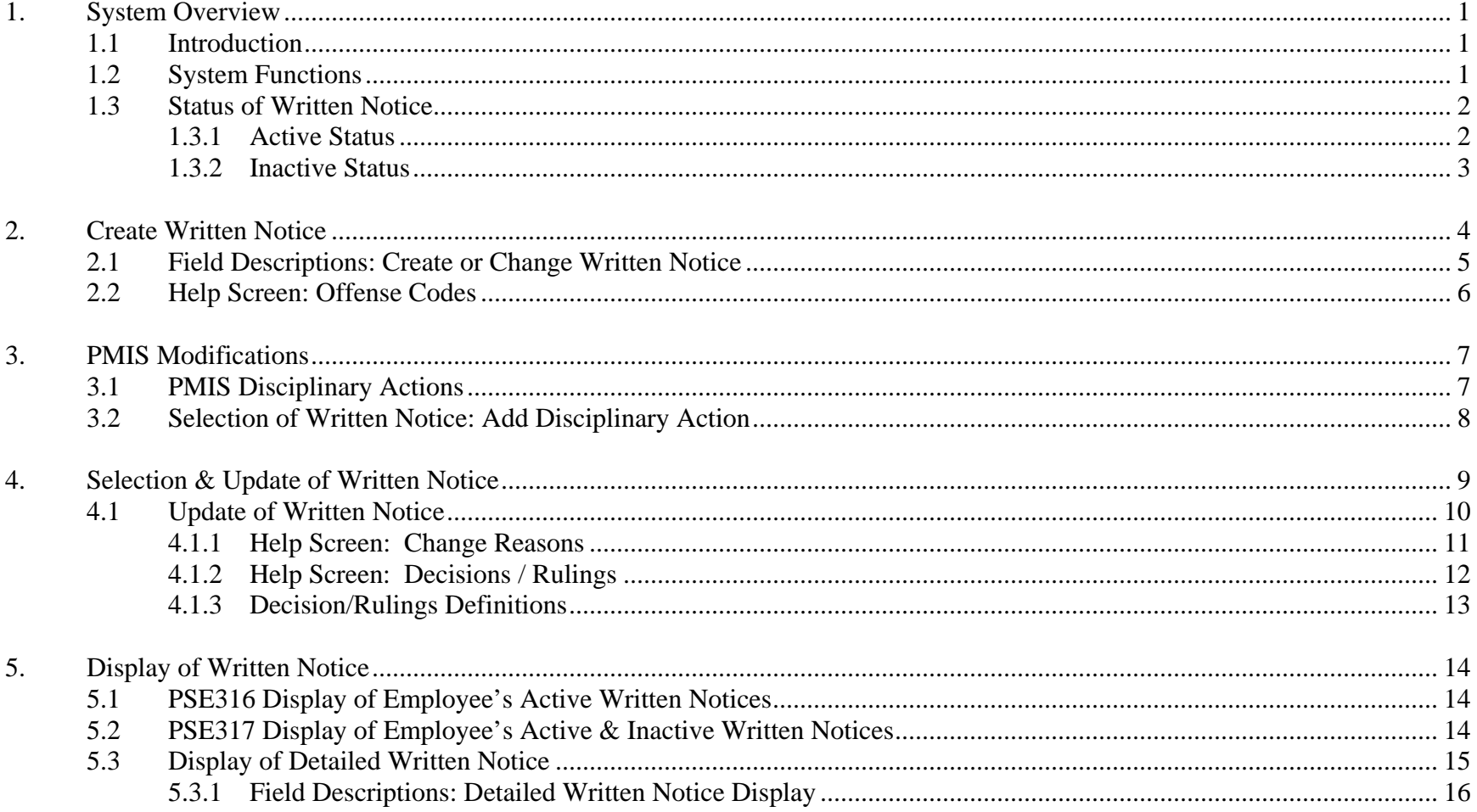

### **Written Notices Training Guide**

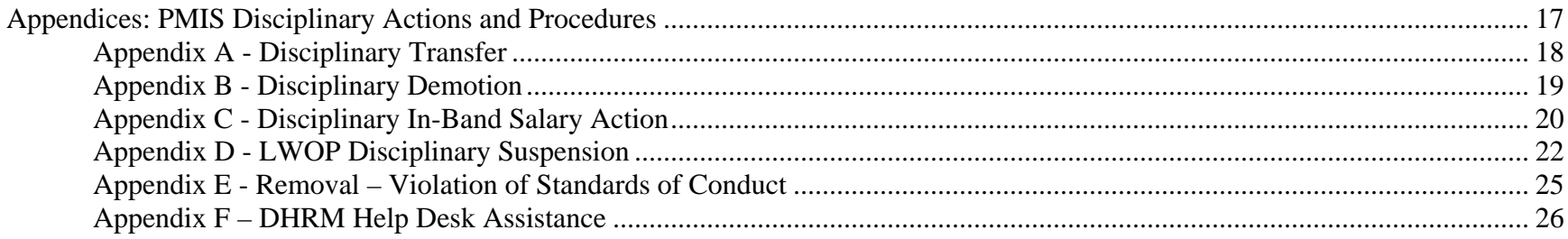

## **System Overview**

#### **1. System Overview**

#### **1.1 Introduction**

The Written Notice application is a subsystem of PMIS that captures and tracks written notices and other disciplinary actions associated with the issuance of written notices as defined in the DHRM policy for Standards of Conduct. The issuance of written notices applies to employees in non-probationary, full-time and part-time classified positions covered by the Virginia Personnel Act. This policy does not apply to wage personnel or employees in at-will positions.

After implementation of this application, written notices will be extracted monthly from the PMIS database and submitted to the EEO Assessment web tool on the DHRM website to assist agencies in the monitoring and proactive review of their data to ensure fairness, equity, and compliance with relevant laws and regulations.

### **1.2 System Functions**

The Written Notice application provides the following system capabilities. In addition to those listed below, the written notice can also be rescinded, as described on the next page.

- •**PSE290,xxx<sup>1</sup>** Create or Change Written Notice
- •**PSE316,xxx<sup>1</sup>** Display Active Written Notices by Employee
- •**PSE317,xxx<sup>1</sup>** Display Active & Inactive Written Notices by Employee (Historical View)
	- $\bf xxx$ <sup>1</sup> Enter one of the following employee identifiers to create, change, or display the written notice:

Social Security Number **or** Employee-ID **or** Agency,Position **or** Agency,Position,SSN **or** Agency,Position,Employee-ID

### **System Overview**

#### **1.3 Status of Written Notice**

#### **1.3.1 Active Status**

When a written notice is created, the notice is active and remains in an active status until it expires. An active written notice can be changed, as described below.

#### **A. Change Active Written Notice**

The written notice is modified when one of the following events occurs:

- a) A disciplinary action has been appended to the written notice **OR**
- b) A data element on the written notice has been changed. When this occurs, the status of the updated record remains "Active" and the status of the record before the update indicates that the record was "Changed".

#### **B. Rescind Active Written Notice**

When the written notice is negated for reasons, such as an administrative decision or court order, the notice must be rescinded. The PMIS operator can rescind a written notice when no other disciplinary action has been appended to the notice. If an additional disciplinary action has been appended, the request to rescind the notice must be submitted to the DHRM Help Desk. The rescission will remove the written notice and any disciplinary action associated with the notice from the employee's record. After a rescission has been entered in PMIS, the written notice and other appended disciplinary actions are no longer included in the analysis and reporting processes. Additionally, the employee's record is restored to the status that existed before the issuance of the written notice.

#### **C. Rescind Other Disciplinary Actions**

A disciplinary action that has been appended to a written notice can be removed from the notice by rescinding it. Only DHRM can key a rescission. Therefore, a request to rescind an appended action must be submitted to the DHRM Help Desk.

### **System Overview**

#### **1.3.2 Inactive Status**

The written notice expires or becomes inactive as of the inactive date, which is established at the time the written notice is issued to the employee. The DHRM policy pertaining to the expiration of the written notice is defined in 1.60 - Standards of Conduct. The rules are summarized as:

- Group 1 Notice is active for two years from its date of issuance to the employee.
- Group 2 Notice is active for three years from its date of issuance to the employee.
- Group 3 Notice is active for four years from its date of issuance to the employee.

### <sup>4</sup>**Create Written Notice**

#### **2. Create Written Notice**

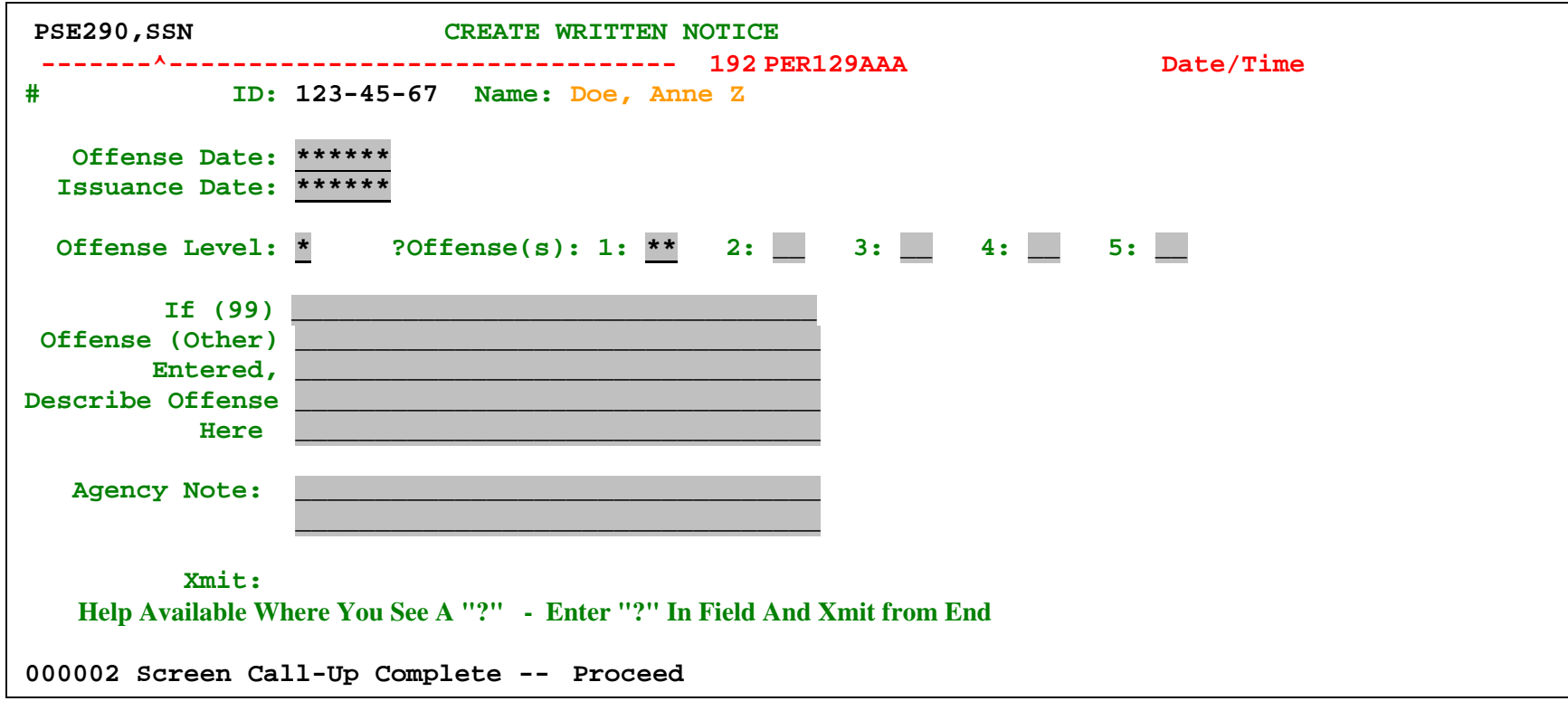

This screen is used to enter written notices issued on or after July 1, 2005 for classified, non-probationary employees whose role code occurs within the range of 10000 through 88999.

Enter transaction code **PSE290** and the employee's identifier in the home position and transmit to display this screen. This screen will be displayed if the employee has not been issued a written notice. If a written notice has been issued, refer to the screen on page 9 and select the option **Create Brand New Written Notice**.

The underscore on the screen identifies the data entry fields. An asterisk signifies a required entry. When a "?" precedes the label, on-line help is available for the corresponding field. To view the data available for selection, enter the "?" in the corresponding field and transmit from the end of the screen. A description of each field is provided on the next page.

# **Field Descriptions: Create or Change Written Notice**

### **2.1 Field Descriptions: Create or Change Written Notice**

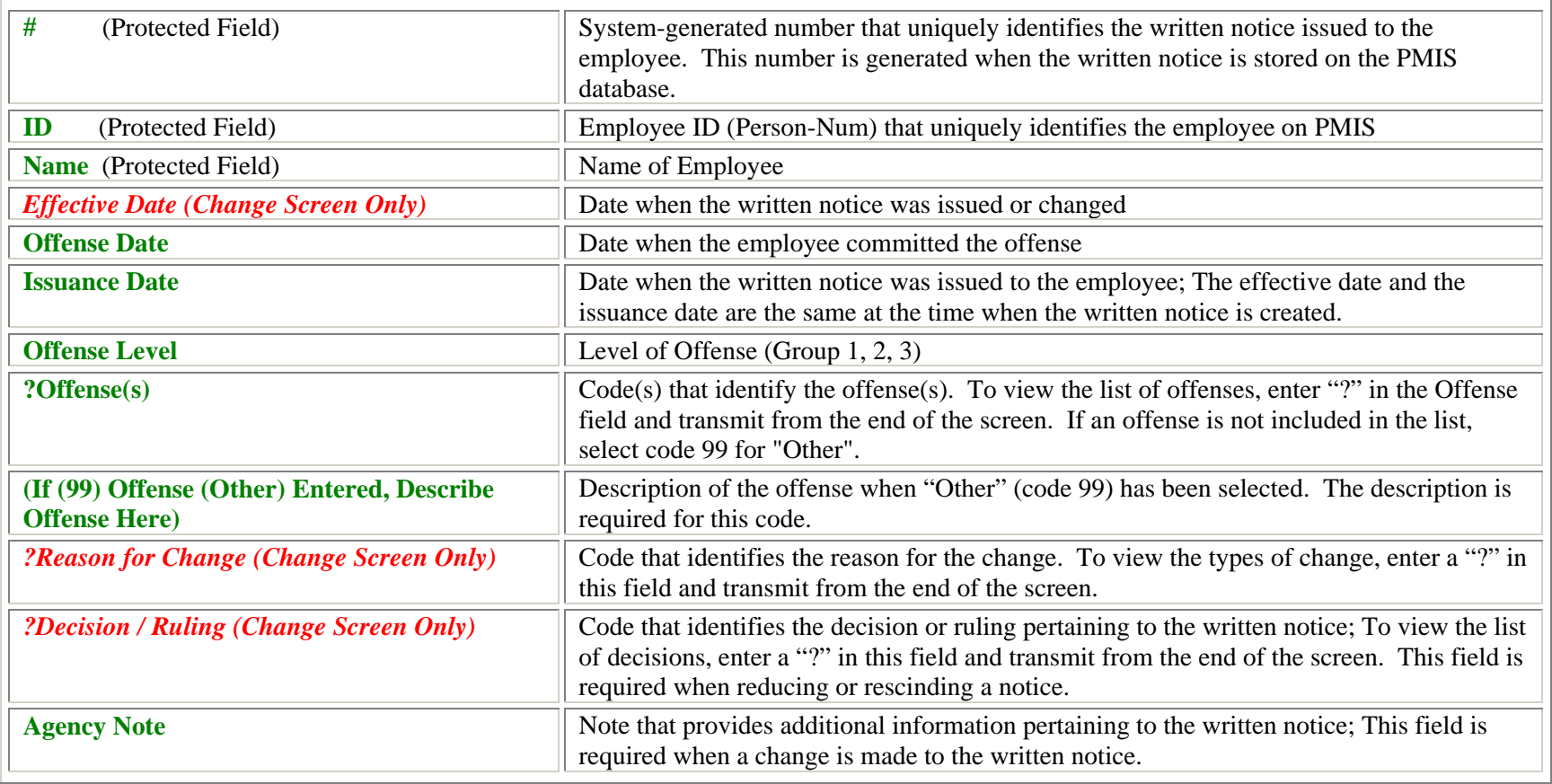

The fields listed in this table are available on the Written Notice Create and Change screens, with the exception of the italicized fields that are on the Change screen only.

### **Help Screen: Offense Codes**

### **2.2 Help Screen: Offense Codes**

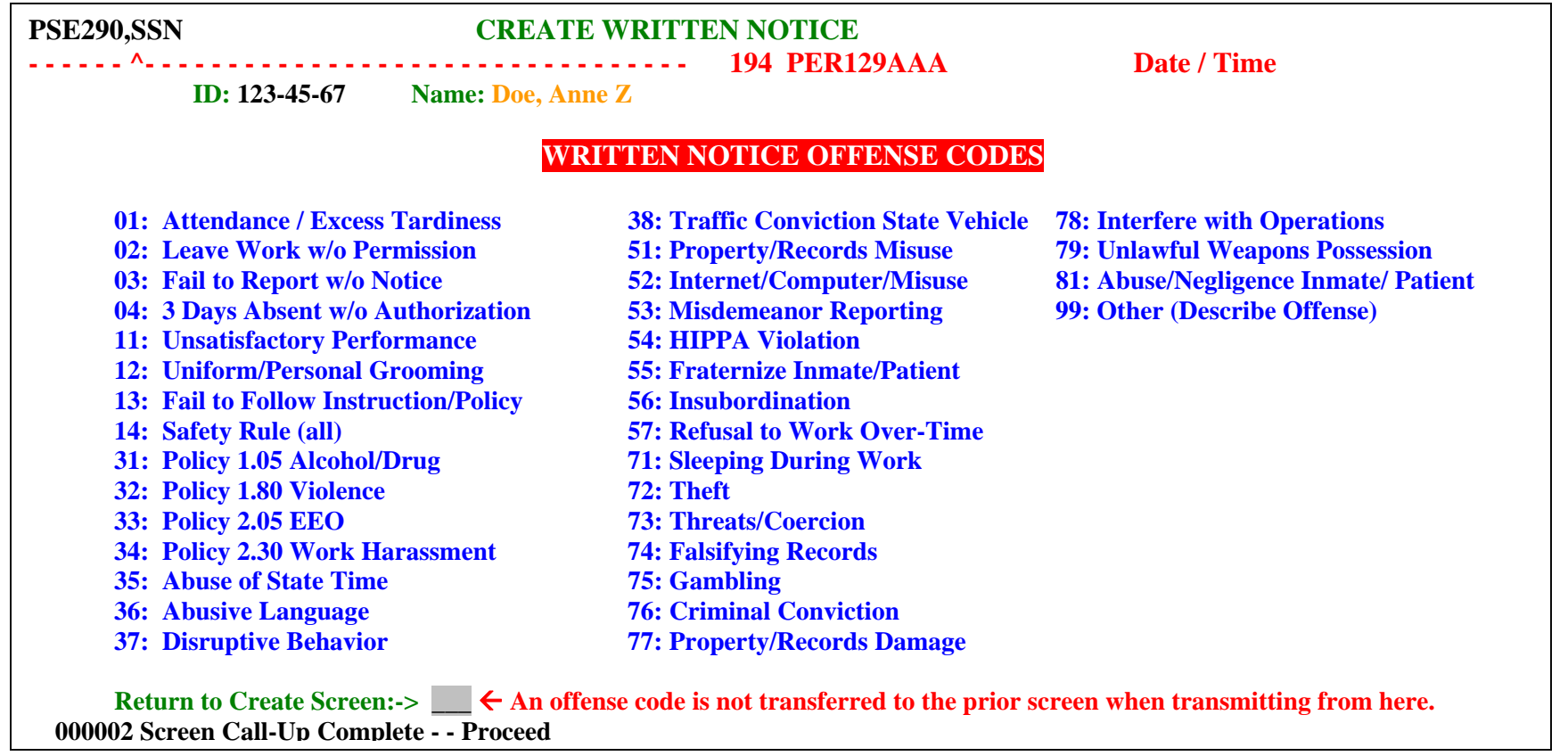

To display this screen, enter a "?" in the **Offense Code** on the Written Notice Create or Change screen and transmit from the end of the screen.

After this screen is displayed, move the cursor to the line that best describes the offense and transmit from the selected line. The offense code is autom atically transferred to the prior screen. An offense code is not transferred to the prior screen when transmitting fro m t he "**Return to Create Screen:->**" field.

# **PMIS Modifications**

### **3. PMIS Modifications**

### **3.1 PMIS Disciplinary Actions**

Before certain disciplinary actions, listed below, can be entered for classified, non-probationary employees, the written notice must be retained in the PMIS database. If the operator tries to enter the disciplinary action without first entering the written notice in PMIS, the Written Notice Create screen is displayed for data entry. However, if the classified employee is in a probationary status, system edits do not preclude the entry of the disciplinary action.

After a written notice has been entered in PMIS, only two additional disciplinary actions can be appended to the written notice. **These actions are: LWOP Disciplinary Suspension and one additional disciplinary action. If both disciplinary actions are to be appended to the written notice, the LWOP Disciplinary Suspension should be keyed into PMIS first.** To select a particular action, place the cursor after the transaction code and transmit from that line. If no further action is required, move the cursor to the home position and proceed with the entry of other transactions.

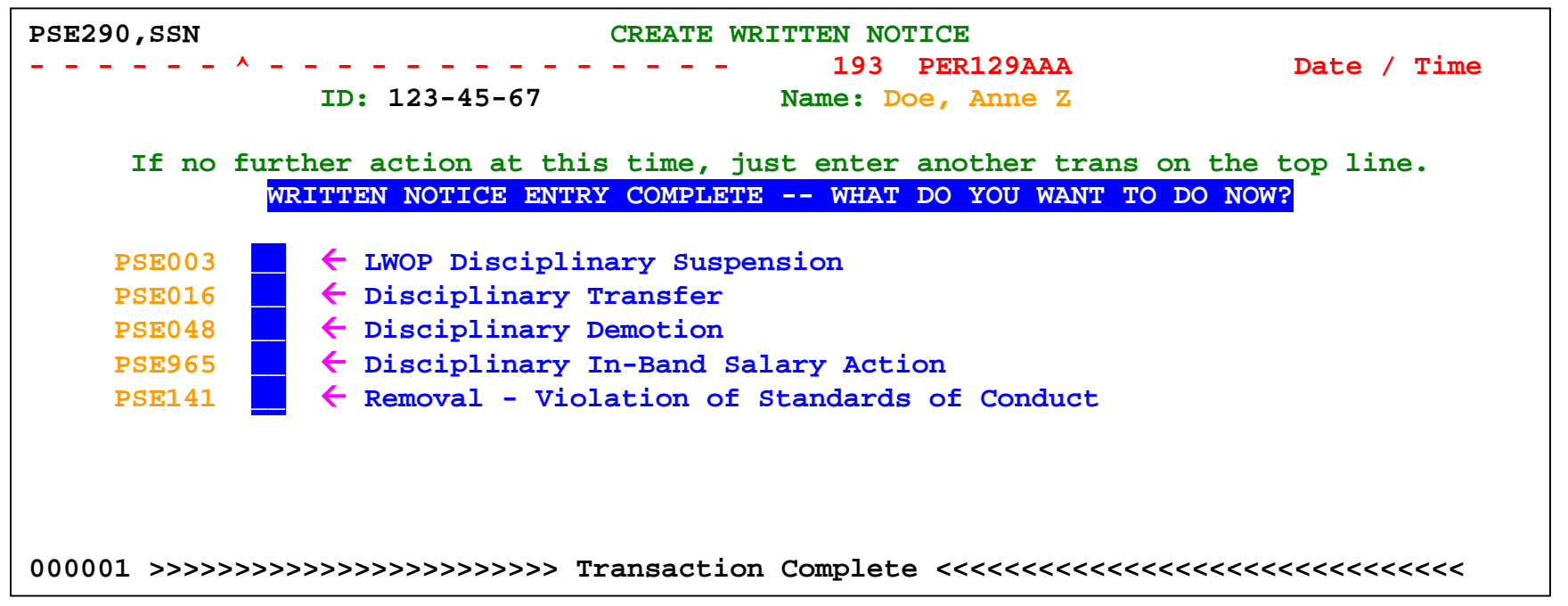

# **Selection of Written Notice: Add Disciplinary Action**

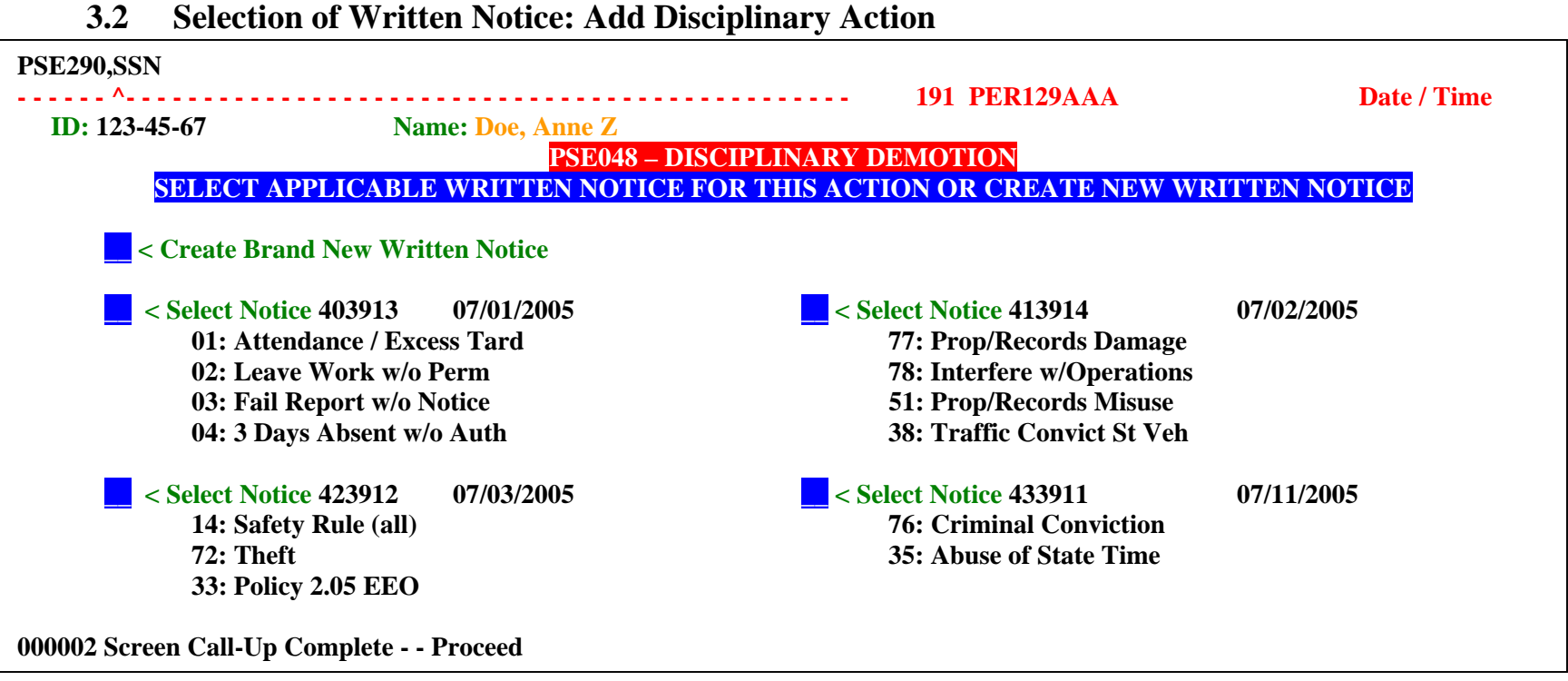

When a disciplinary transaction, such as PSE048 Disciplinary Demotion is entered, the screen above is displayed if an active written notice exists that does <u>not</u> have two disciplinary actions already appended to the notice. (i.e. suspension and disciplinary transfer). When this screen is displayed, the user m ust select one of the following options:

- 1. Select the written notice for which the disciplinary action should be entered. After the written notice is selected, the screen for the disciplinary dem otion is autom atically displayed for data entry **OR**
- 2. Create a n ew written notice for which the dis ciplinary action should be entered. After the written n otice is successfully enter ed, the screen for the disciplinary dem otion is autom atically displayed for data entry.

If an active written notice does not exist, the create screen is displayed for data input. Also, the create screen is displayed if the notice has the maximum number of appended disciplinary actions. After the notice is entered in PMIS, the screen for the disciplinary demotion is autom atically displayed for data entry.

### **Selection & Update of Written Notice**

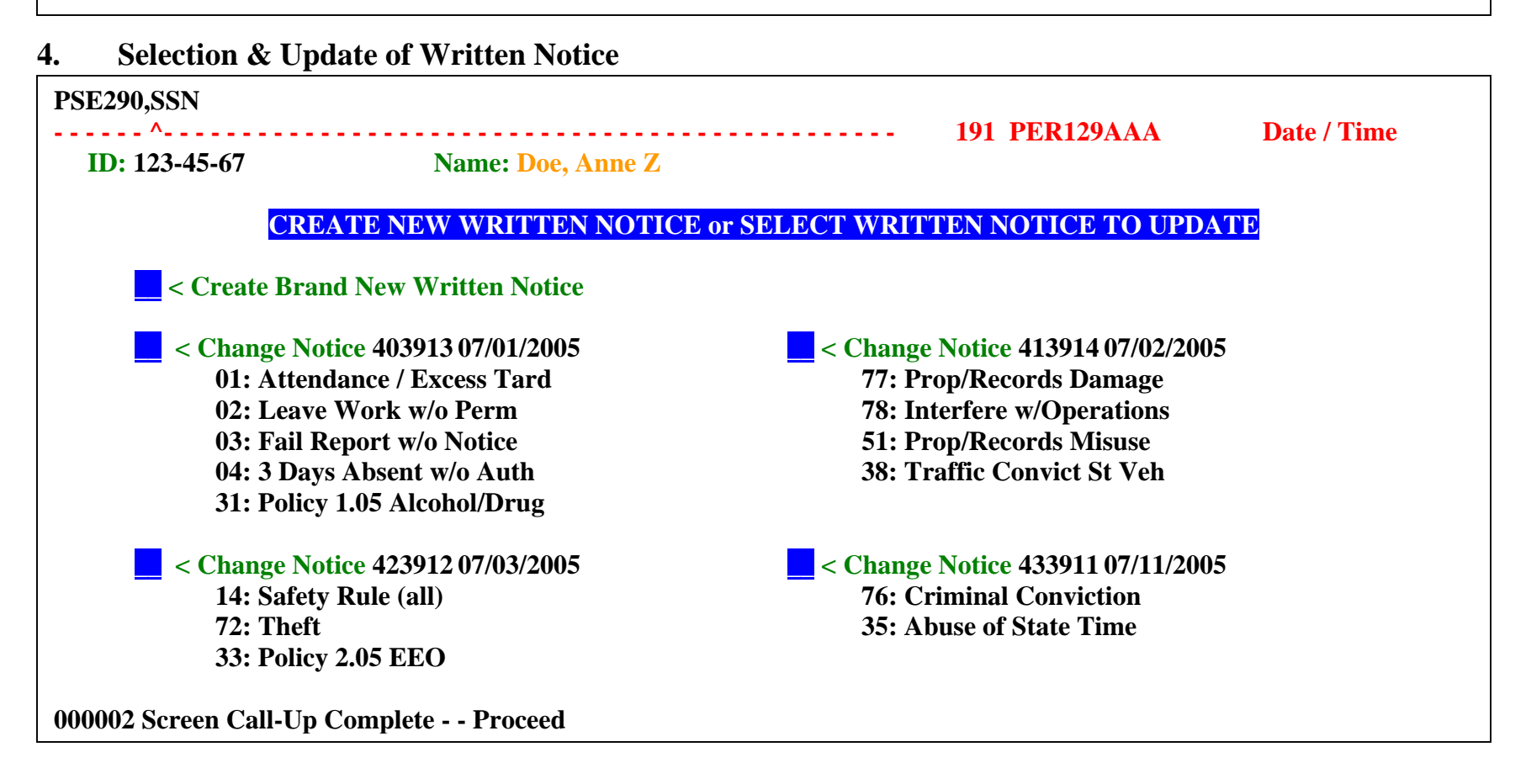

Enter PSE290 and the employee identifier in the home position to display the active written notices for the employee. For the purpose of illustration, four (4) written notices are display ed on this s creen. From this list, the operator sho uld select the written notice to update. After the selection is m ade, the written notice is displayed, as illustrated on the next page.

If an active written notice does not e xist for the e mployee, the Written N otice Create screen is dis played for d ata entry.

### **Update of Written Notice**

**4.1 Update of Written Notice** 

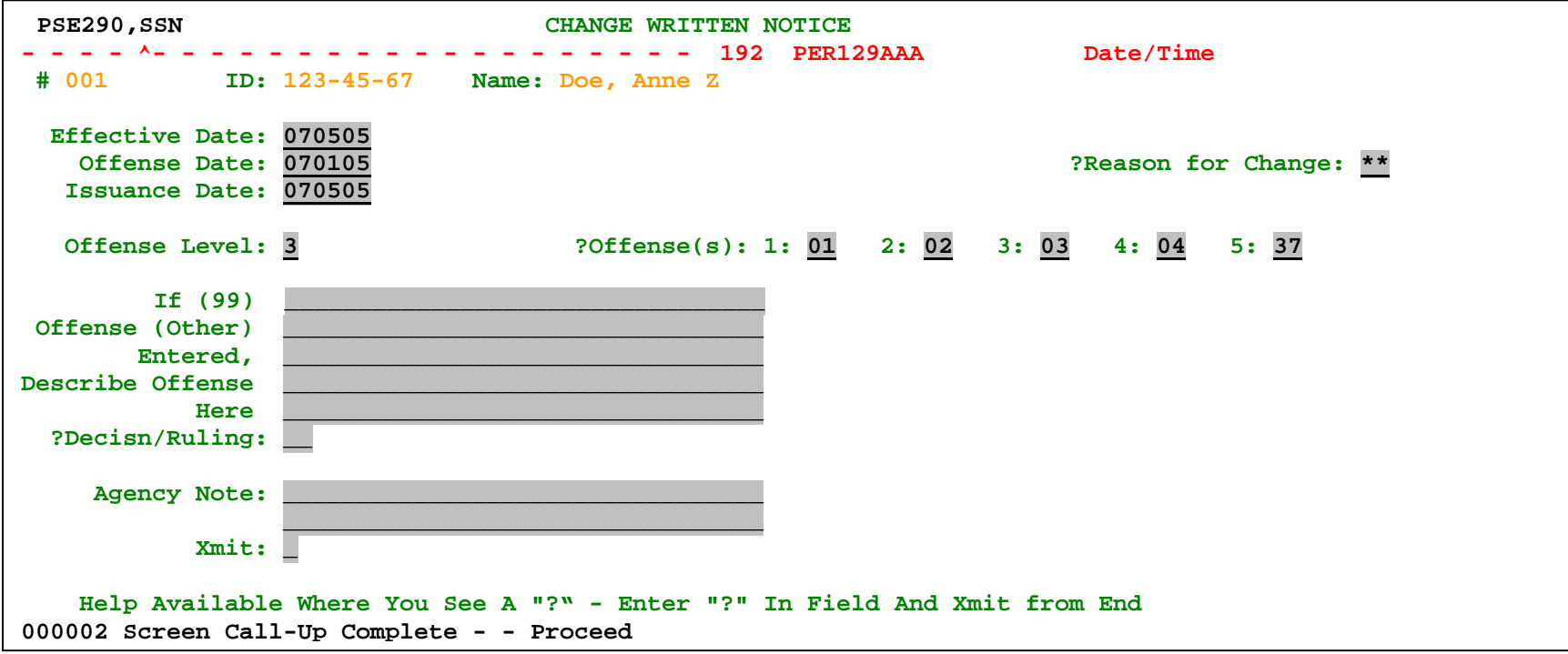

Changes to the written notice are made on this screen. The underscore identifies the fields that are updateable. An asterisk signifies a required entry. When a "?" precedes the label, on-line help is available for the corresponding field. To view the data available for selection, enter the "**?**" in the corresponding field and transmit from the end of the screen.

The agency users are allowed to reduce or rescind the written notice if no additional disciplinary action is associated with the notice. If any additional disciplinary action is appended to the notice, a change request must be sent to the DHRM Help Desk. The Decision / Ruling field is a required field when reducing or rescinding the notice.

Other changes can be made to the data on this screen. However, the Offense Level can only be changed if no additional disciplinary action is associated with the notice. If any additional disciplinary action is appended to the notice, a change request for the Offense Level must be sent to the DHRM Help Desk.

### **Change Written Notice Help**

**4.1.1 Help Screen: Change Reasons** 

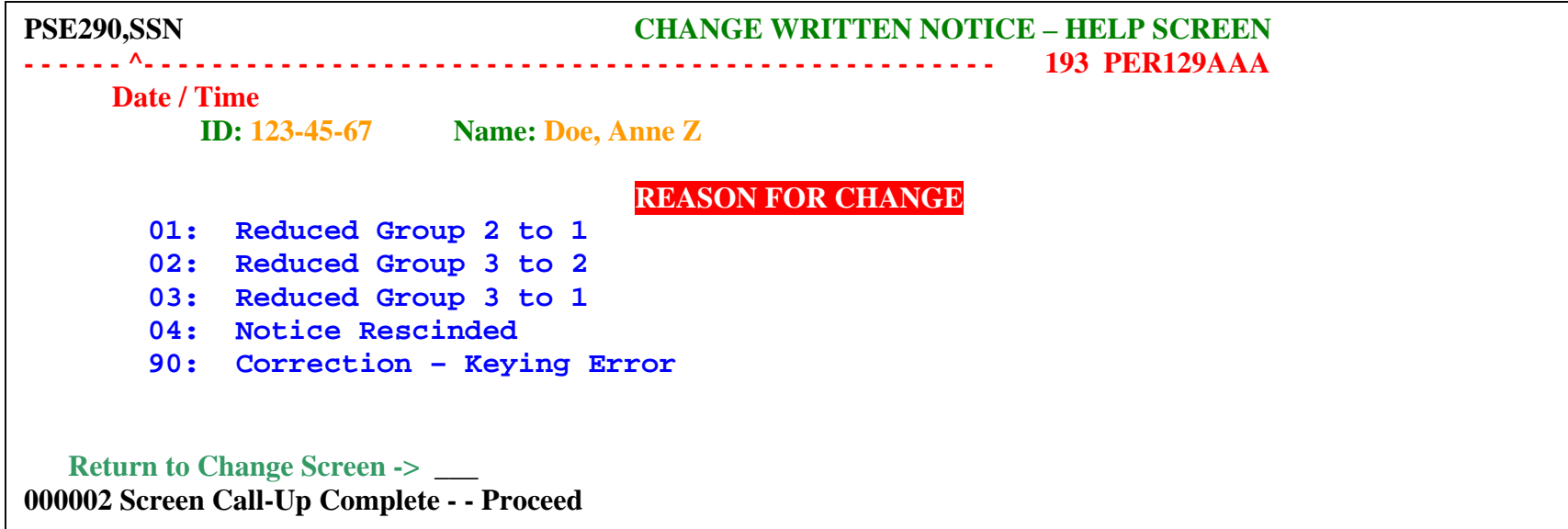

To display this screen, enter a "?" in the "**Reason for Change**" field on the Written Notice Change screen and transmit from the end of the screen.

After this screen is displayed, move the cursor to the line that describes the action and transmit from the selected line. The code for the "**Reason for Change**" is automatically transferred to the corresponding field on the change screen. The code is not transferred to the prior screen when transmitting from the "**Return to Change Screen:->**" field.

**Note:** A request to reduce or rescind a written notice must be submitted to the Help Desk if an additional disciplinary action has been appended to the notice. The rescission of the written notice expunges the disciplinary actions that have been appended to the notice.

### **Change Written Notice Help**

**4.1.2 Help Screen: Decisions / Rulings PSE290,SSN CHANGE WRITTEN NOTICE – HELP SCREEN - - - - - - ^- - - - - - - - - - - - - - - - - - - - - - - - - - - - - - -- - - - - - - - - - - - 193 PER129AAA Date / Time ID: 123-45-67 Name: Doe, Anne Z DECISIONS / RULINGS 01: Grievance Management Step Decision 02: Grievance Hearing Officer Decision 03: Administrative Appeal Decision 04: Grievance Court Decision 05: Complaint Ruling 06: Management Decision Return to Change Screen -> \_\_ 000002 Screen Call-Up Complete - - Proceed**

To display this screen, enter a "?" in the "**Decision/Ruling**" field on the Written Notice Change screen and transmit from the end of the screen.

After this screen is displayed, move the cursor to the line that describes the decision or ruling for the reduction or rescission and transmit from the selected line. The code for the "**Decision/Ruling**" is automatically transferred to the corresponding field on the change screen. The code is not transferred to the prior screen when transmitting from the "**Return to Change Screen:->**" field.

**Note:** The decision / ruling is required if the written notice is being reduced or rescinded.

### **Change Written Notice Help**

### **4.1.3 Decision/Rulings Definitions**

**01: Grievance Management Step Decision – The decision to reduce or rescind the Written Notice was** decided during one of the management steps of the grievance process.

**02: Grievance Hearing Officer Decision** – The decision to reduce or rescind the Written Notice was determined by the Hearing Officer at the conclusion of the Grievance Hearing.

**03: Administrative Appeal Decision – The decision to reduce or rescind the Written Notice is in response to a** challenge of the Hearing Officers Decision, a request to reconsider or reopen a hearing, or a challenge that the hearing decision does not comply with the grievance procedure.

**04: Grievance Court Decision** – The decision to reduce or rescind a Written Notice is the outcome of the grievance going to Court. The court can reaffirm, reverse or modify the final hearing decision.

**05: Complaint Ruling -** The decision to reduce or rescind a Written Notice is the outcome of a complaint of discrimination filed internally, with OEES, EEOC, or any other enforcement agency.

**06: Management Decision –**The decision to reduce or rescind the Written Notice is done by management prior to a grievance being initiated by the employee. This could be done through mediation or another management tool.

### **Display of Written Notice**

#### **5. Display of Written Notice**

**5.1 PSE316 Display of Employee's Active Written Notices** 

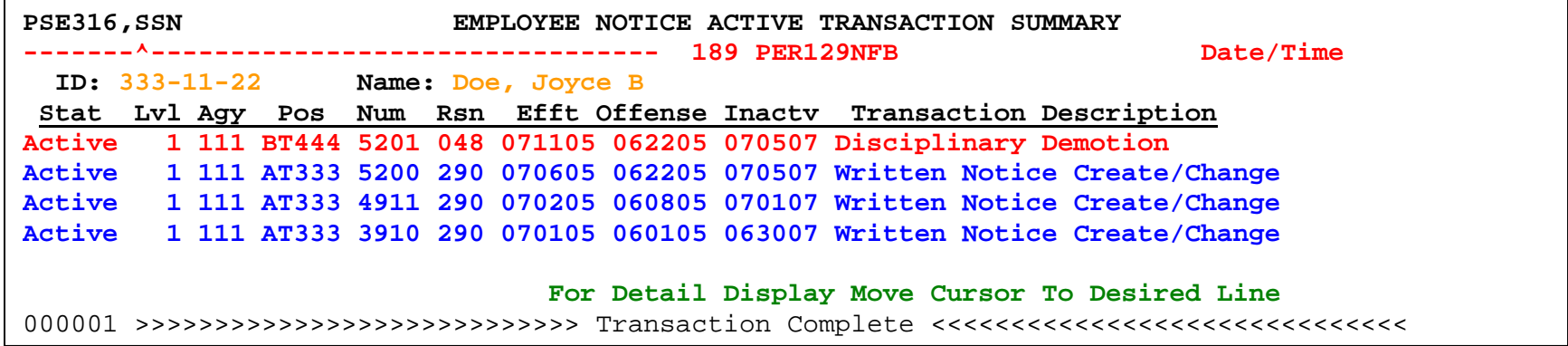

#### **5.2 PSE317 Display of Employee's Active & Inactive Written Notices**

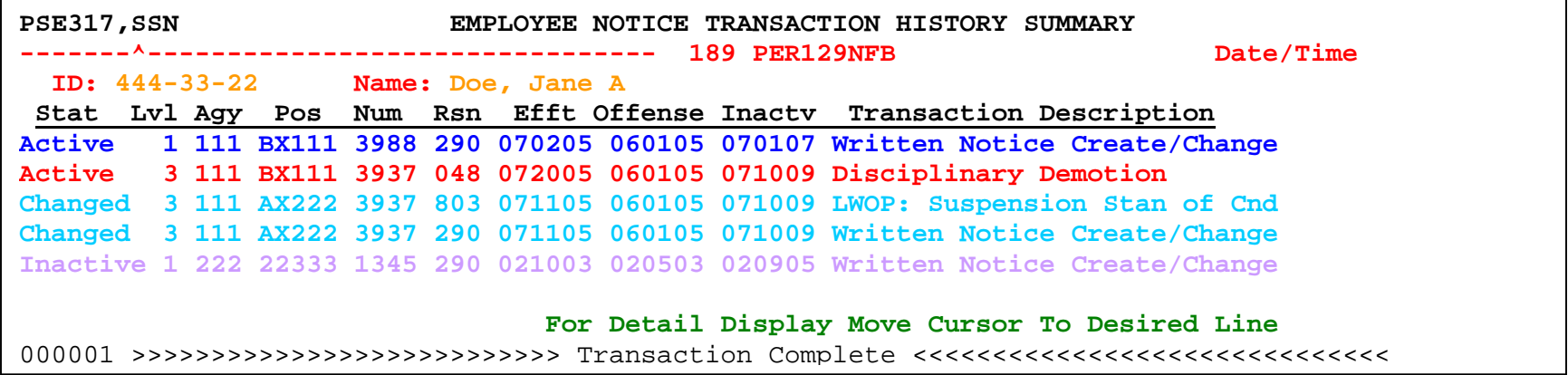

Enter **PSE316** and the employee's identifier in the home position to view the active written notices issued to the employee. Enter **PSE317** and the employee's identifier in the home position to view a list of active and inactive notices issued to the employee. The PSE317 screen is a historical view of all activity, including updates to the written notice. To view a detailed notice from either screen, move the cursor to the row of interest and transmit. The detailed notice is shown on the next page.

### **Display of Detailed Written Notice**

#### **5.3 Display of Detailed Written Notice**

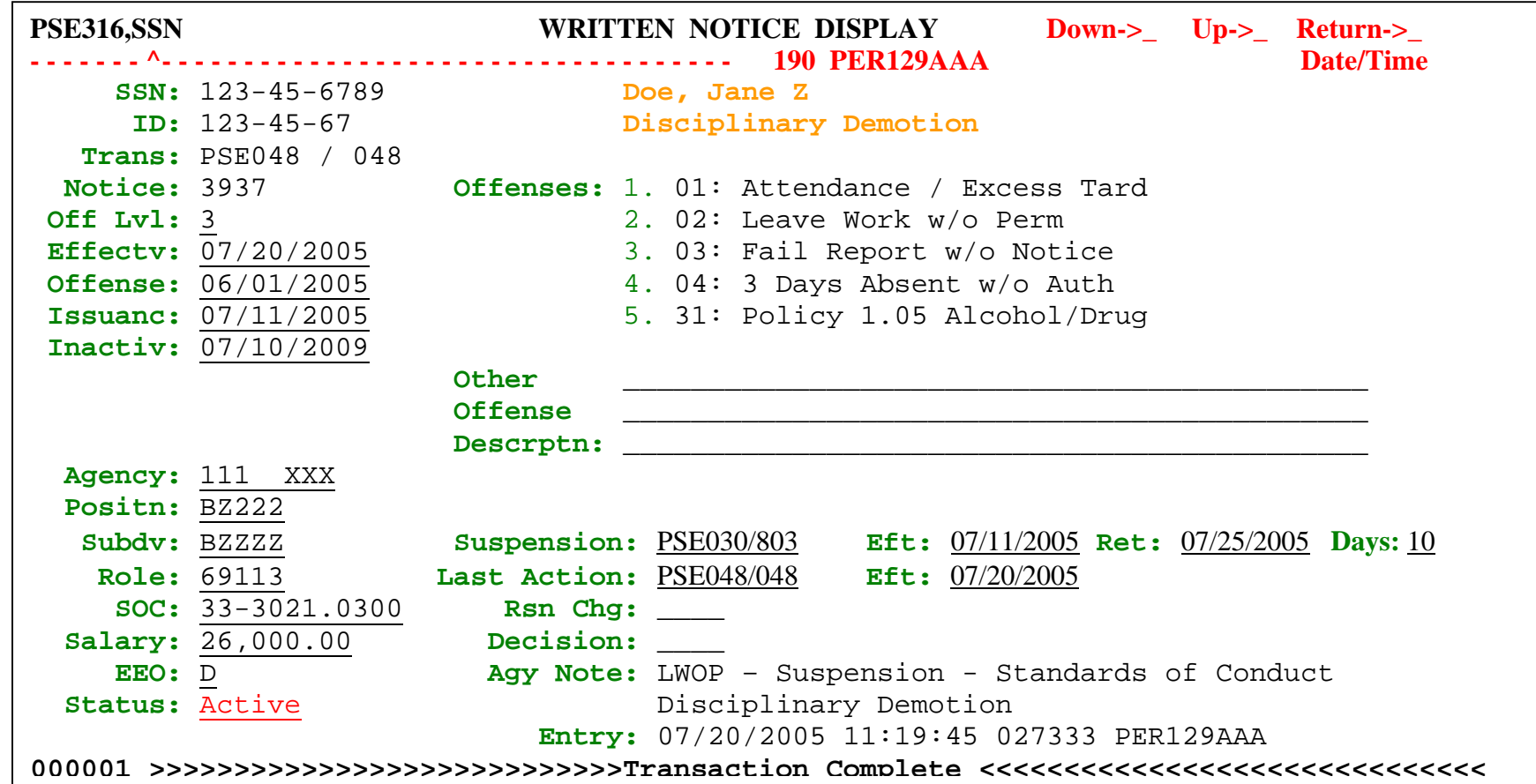

This screen provides the detailed information pertaining to the written notice. A description of each field is provided on the next page.

When transmitting from the <u>Return</u> position on the top line, a list of written notices is displayed on either the PSE316 or PSE317 screen, depending on the originating screen. If more than one written notice exists for the employee, the next or prior detailed record is displayed by transmitting from the **Down** or Up position at the top of the screen.

## **Field Descriptions: Detailed Written Notice**

### **5.3.1 Field Descriptions: Detailed Written Notice Display**

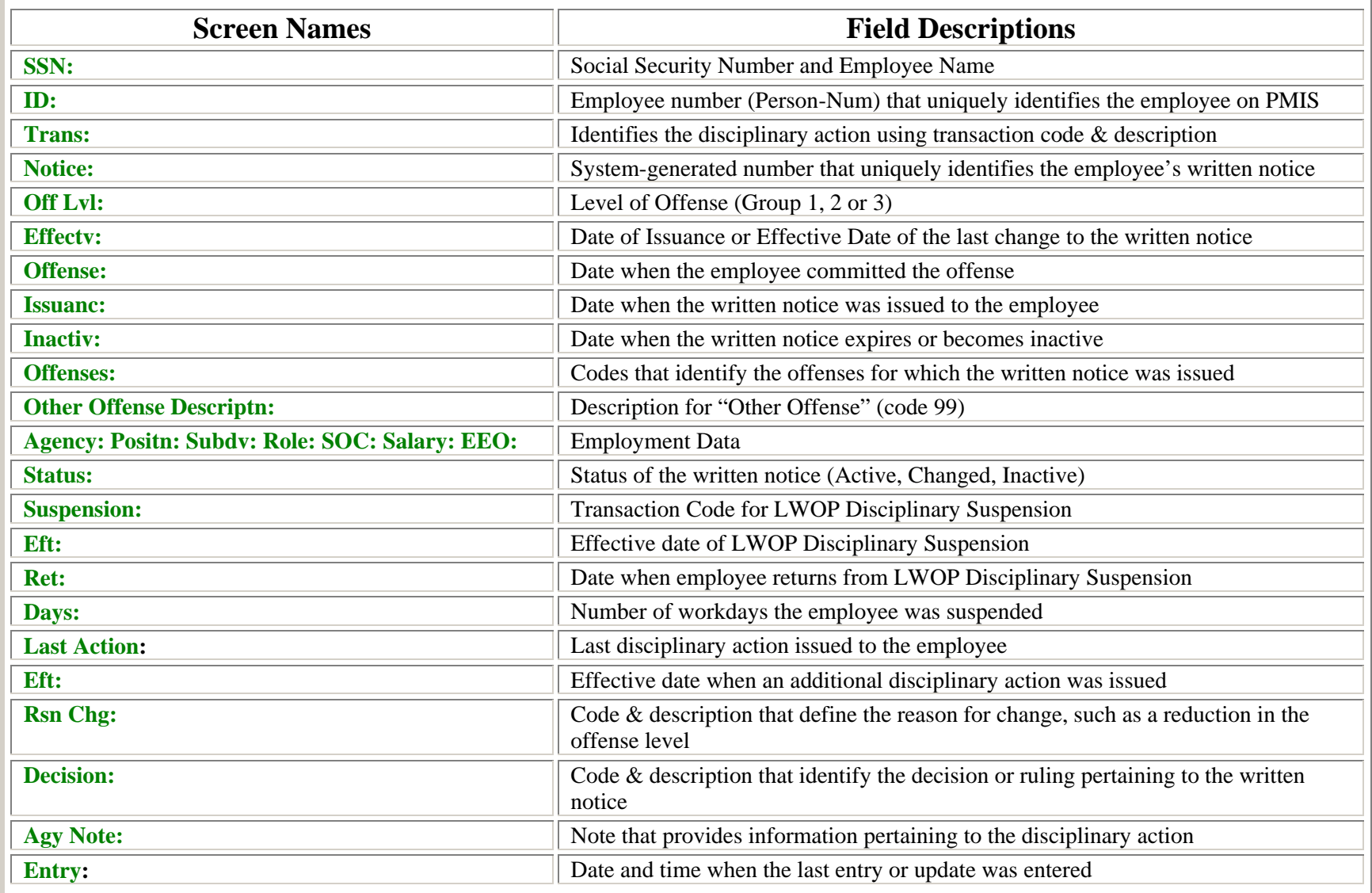

# **Appendices**

### **Appendices: PMIS Disciplinary Actions and Procedures**

The screen layouts of the following disciplinary actions are presented in this section. If the screen layout has been changed to accommodate the requirements for a written notice, a description of the modification is included.

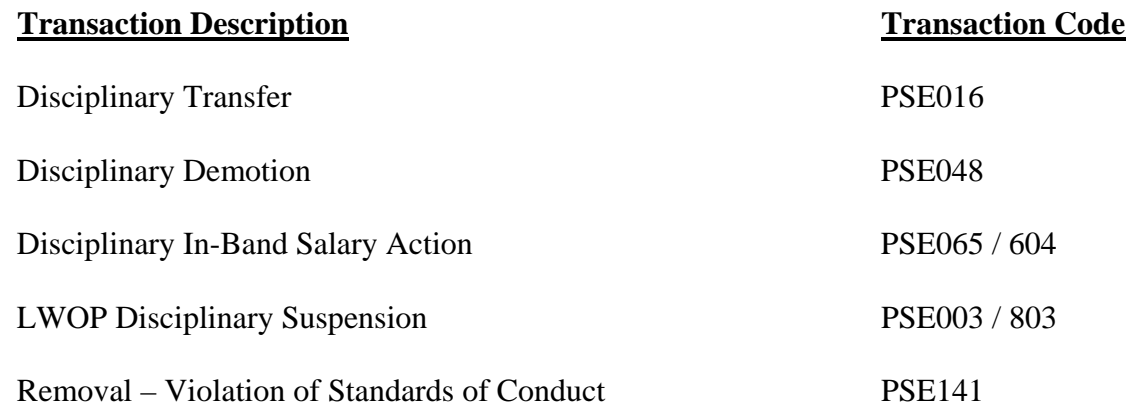

The following transactions have been removed from the PMIS menu as of November 1, 2005.

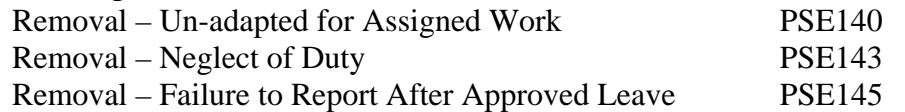

### **Disciplinary Transfer**

### **Appendix A - Disciplinary Transfer**

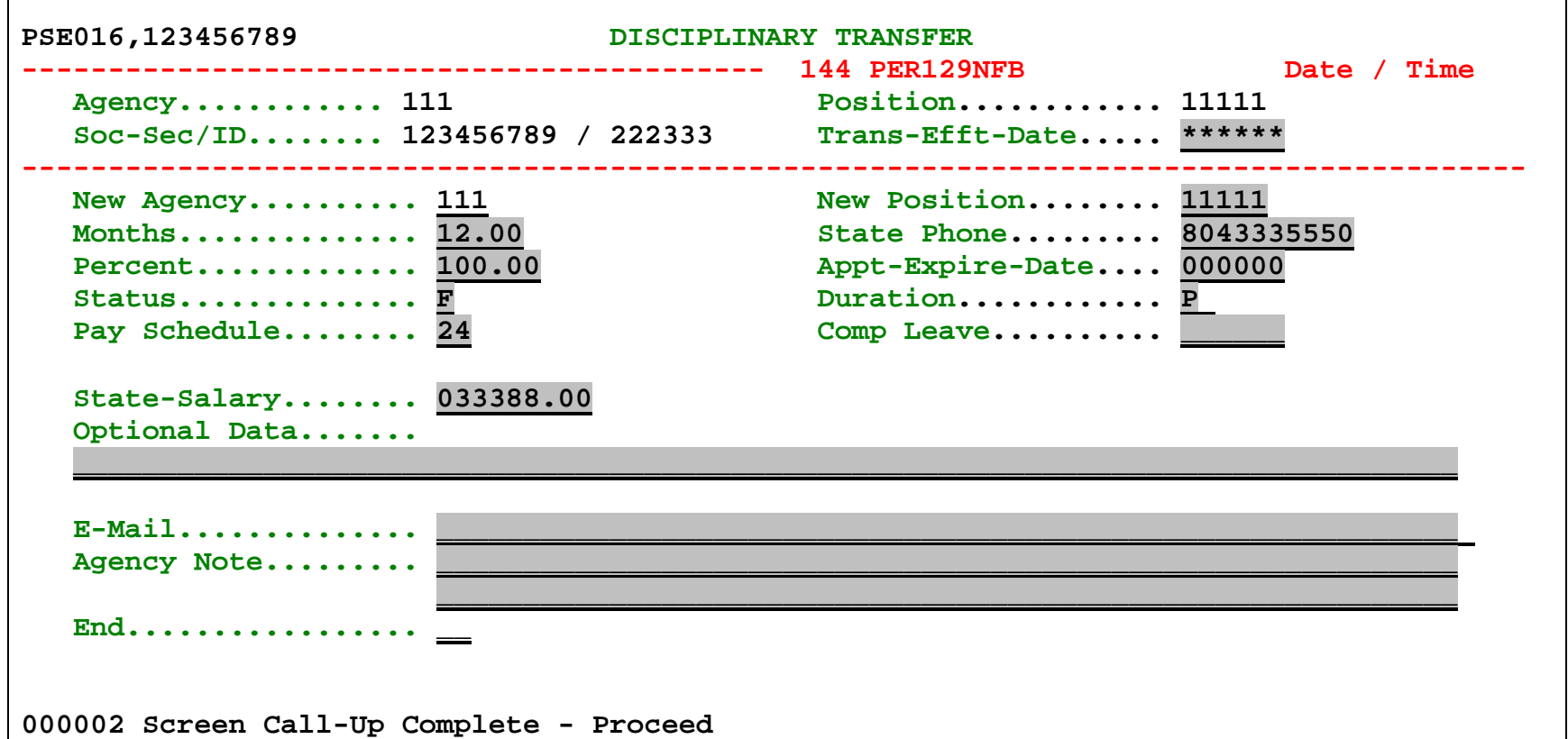

Enter the transaction code **PSE016** and the employee's identifier in the home position to display the disciplinary transfer screen. If a written notice does not exist on the PMIS database for this employee, the create screen for the written notice is displayed for data input. If a written notice does exist for this employee, the user must either select the written notice applicable to the disciplinary transfer or create a new notice for this disciplinary action. After selecting or entering the written notice, the screen for the disciplinary transfer is displayed. Enter the data on this screen and transmit. With a successful submission, the disciplinary transfer record is stored on the PMIS database and linked to the appropriate written notice.

### **Disciplinary Demotion**

#### **Appendix B - Disciplinary Demotion**

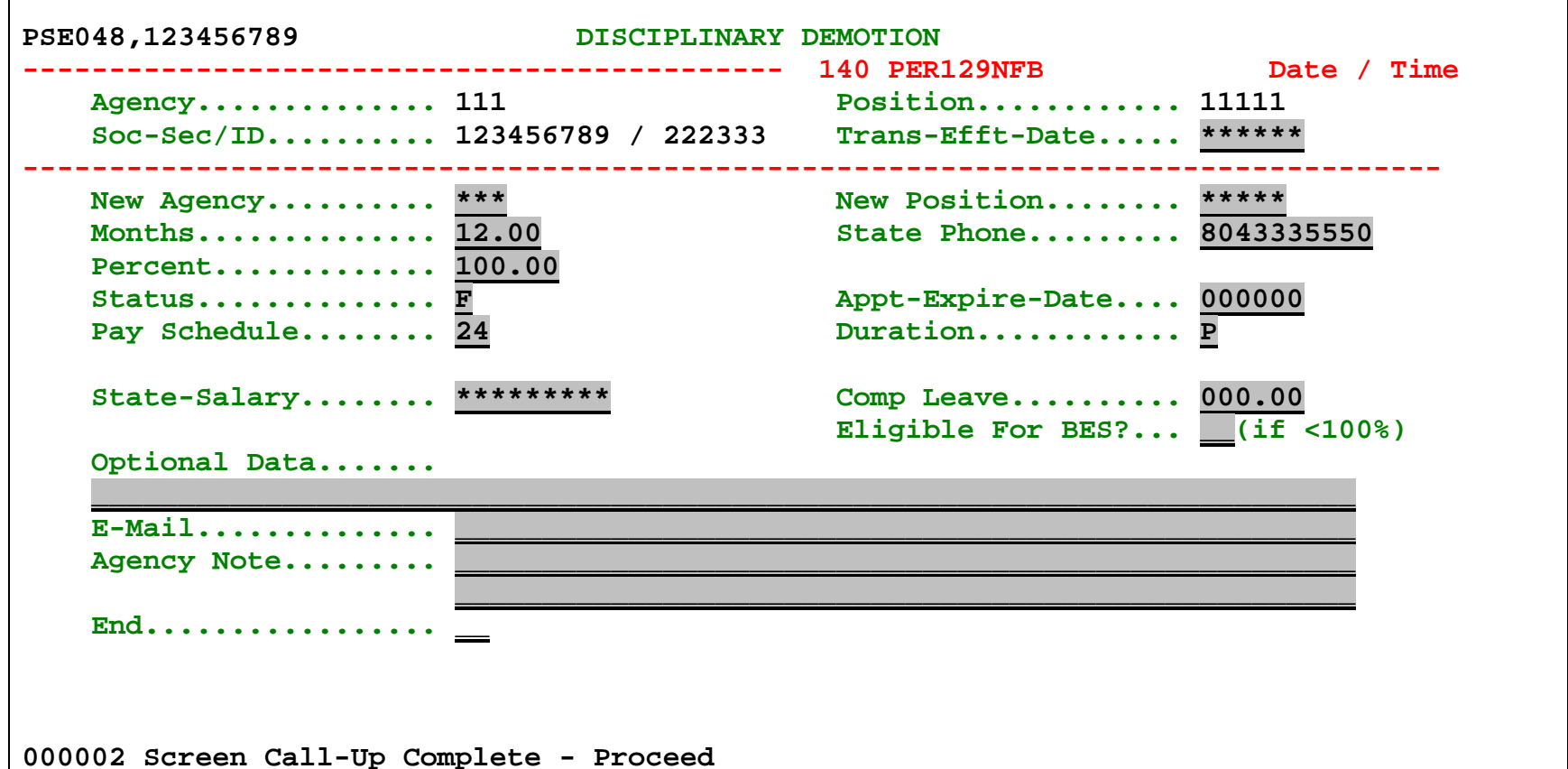

Enter the transaction code **PSE048** and the employee's identifier in the home position to display the disciplinary demotion screen. If a written notice does not exist on the PMIS database for this employee, the create screen for the written notice is displayed for data input. If a written notice does exist for this employee, the user must either select the written notice applicable to the disciplinary demotion or create a new notice for this disciplinary action. After selecting or creating the written notice, the screen for the disciplinary demotion is displayed. Enter the data on this screen and transmit. With a successful submission, the disciplinary demotion record is stored on the PMIS database and linked to the appropriate written notice.

### **Disciplinary In-Band Salary Action**

**Appendix C - Disciplinary In-Band Salary Action** 

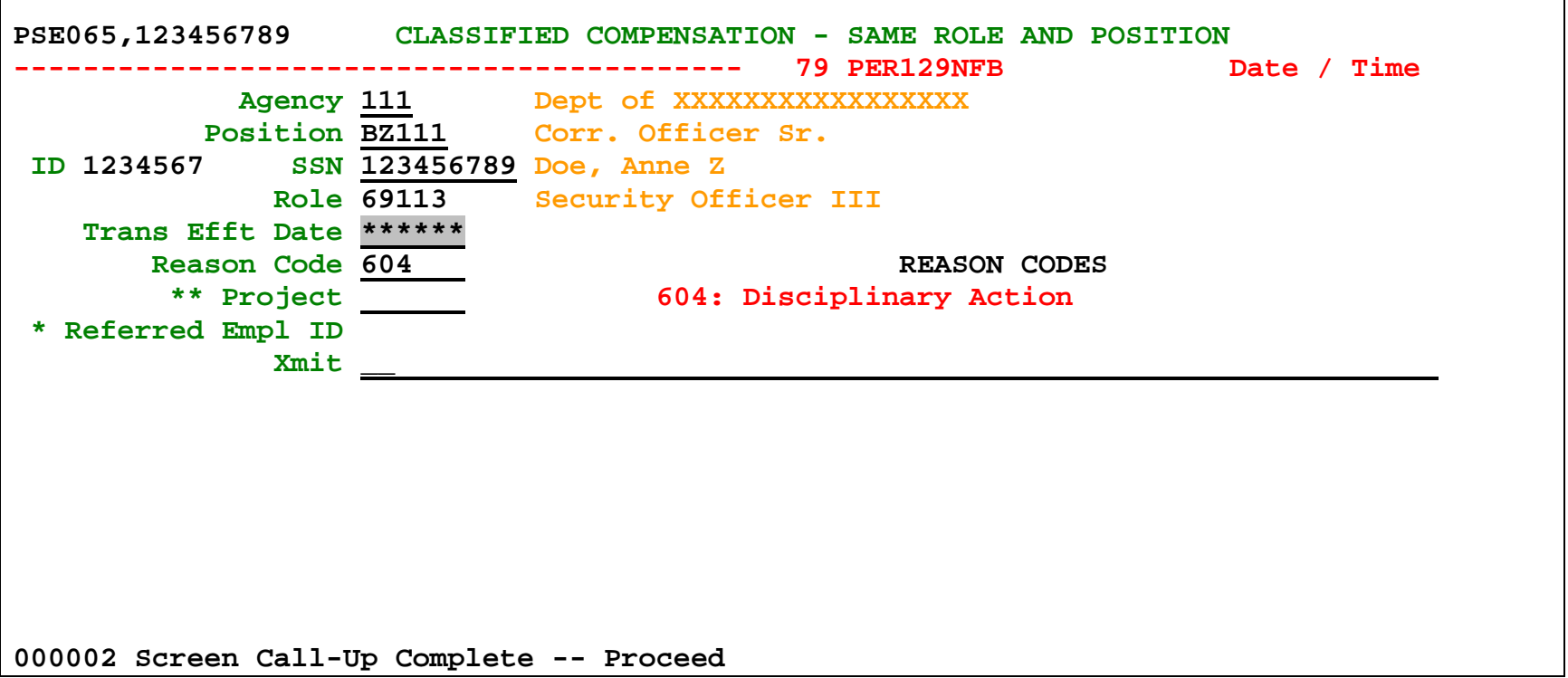

Enter the transaction code **PSE065** and the employee's identifier in the home position to display the disciplinary in-band salary adjustment screen. Enter the transaction effective date, the reason code 604 and transmit. If a written notice does not exist on the PMIS database for this employee, the create screen for the written notice is displayed for data input. If a written notice does exist for this employee, the user must either select the written notice applicable to the disciplinary in-band salary adjustment or create a new notice for this disciplinary action. After either selecting or creating the written notice, the second screen for the disciplinary in-band salary adjustment is displayed, as shown on the next page.

Page 1 or 2

### **Disciplinary In-Band Salary Action**

**Appendix C - Disciplinary In-Band Salary Action - Continued** 

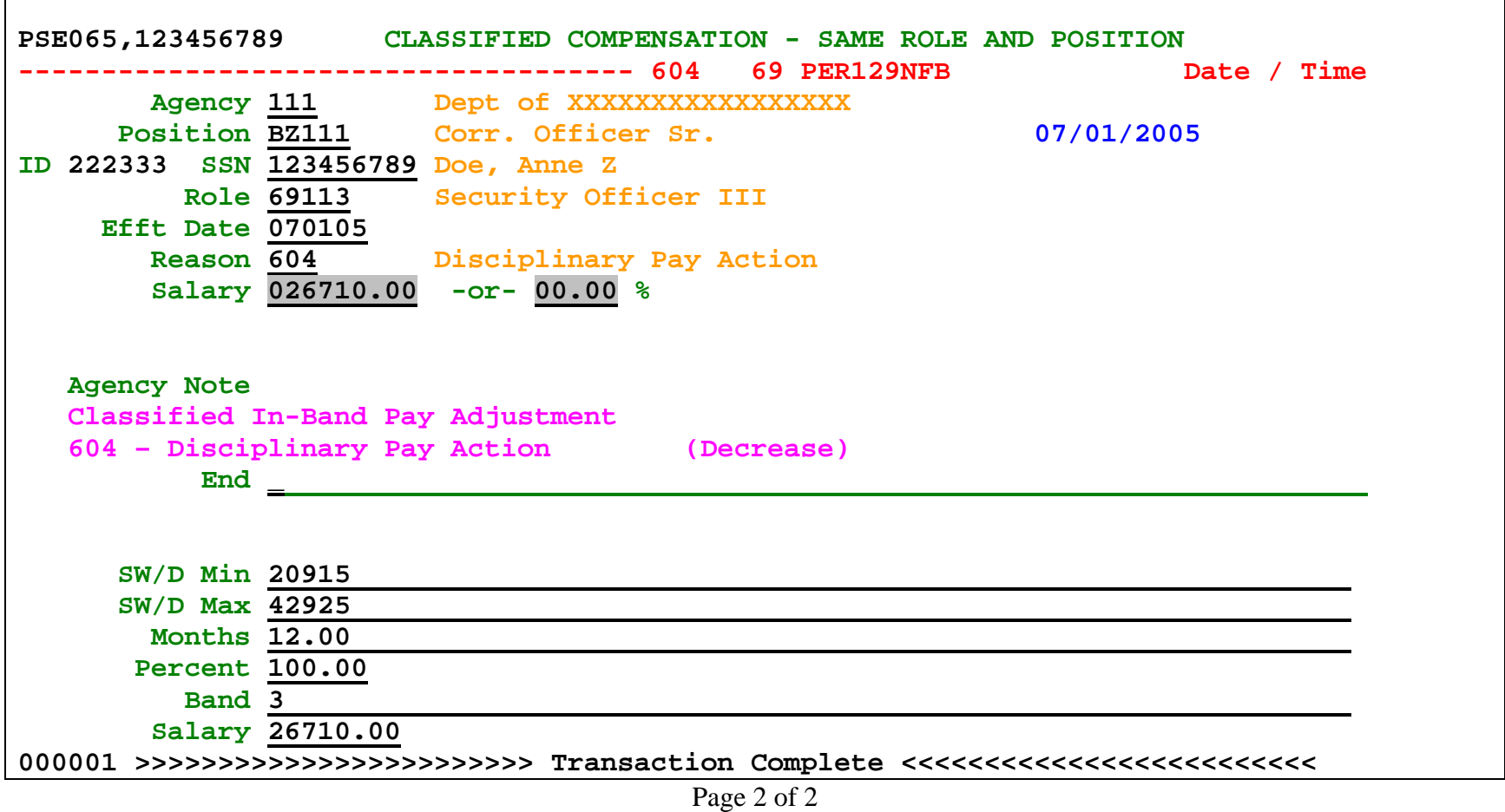

Enter either the reduced salary or the percent of reduction and transmit. With a successful submission, the disciplinary in-band salary adjustment record is stored on the PMIS database and linked to the appropriate written notice.

# **LWOP Disciplinary Suspension**

### **Appendix D - LWOP Disciplinary Suspension**

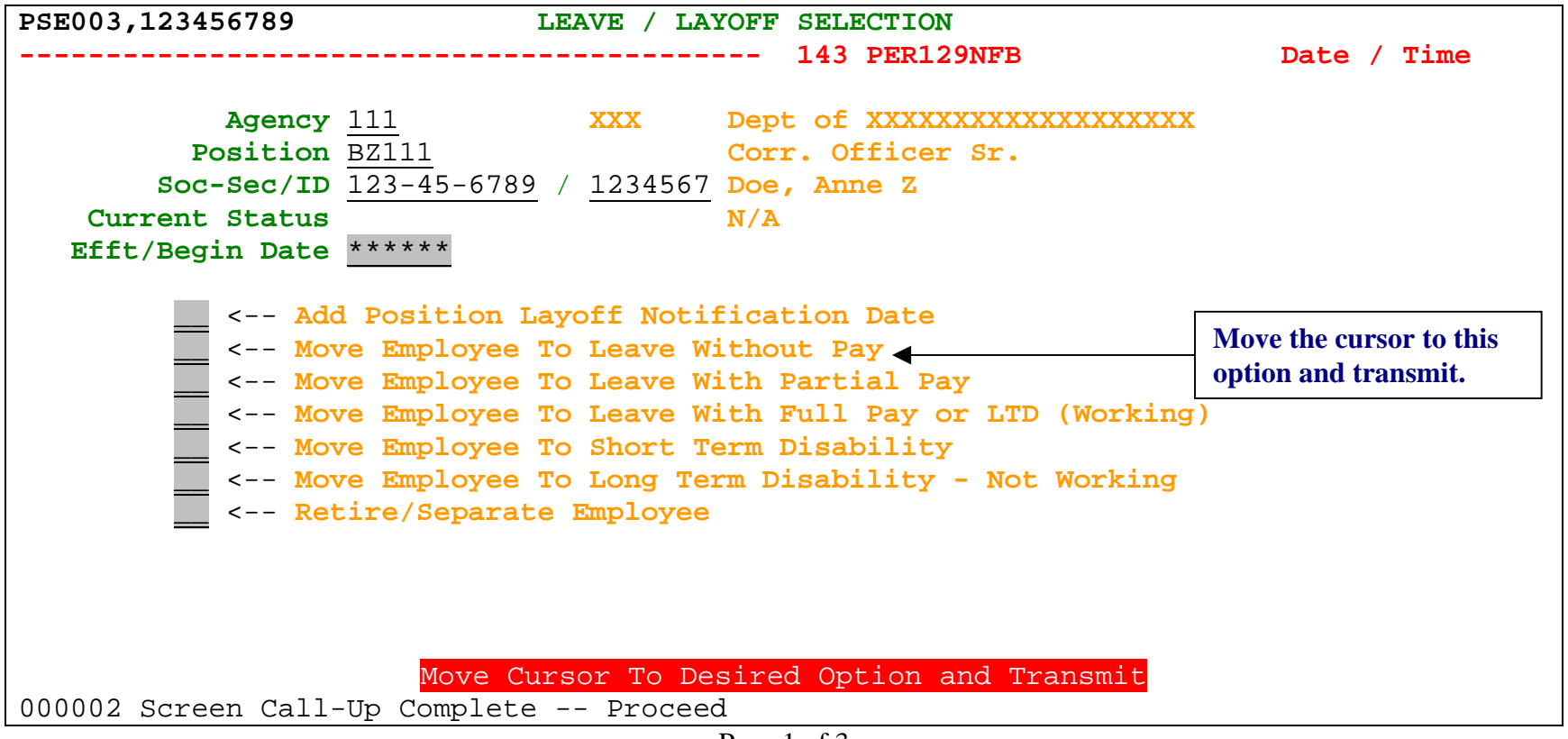

Page 1 of 3

Enter the transaction code **PSE003** and the employee's identifier in the home position to display the disciplinary suspension screen. Next, enter the **Efft/Begin Date** and select the option: **Move Employee to Leave Without Pay**. After transmitting from the selected option, the second screen for the disciplinary suspension is displayed, as shown on the next page.

# **LWOP Disciplinary Suspension**

**Appendix D - LWOP Disciplinary Suspension - Continued** 

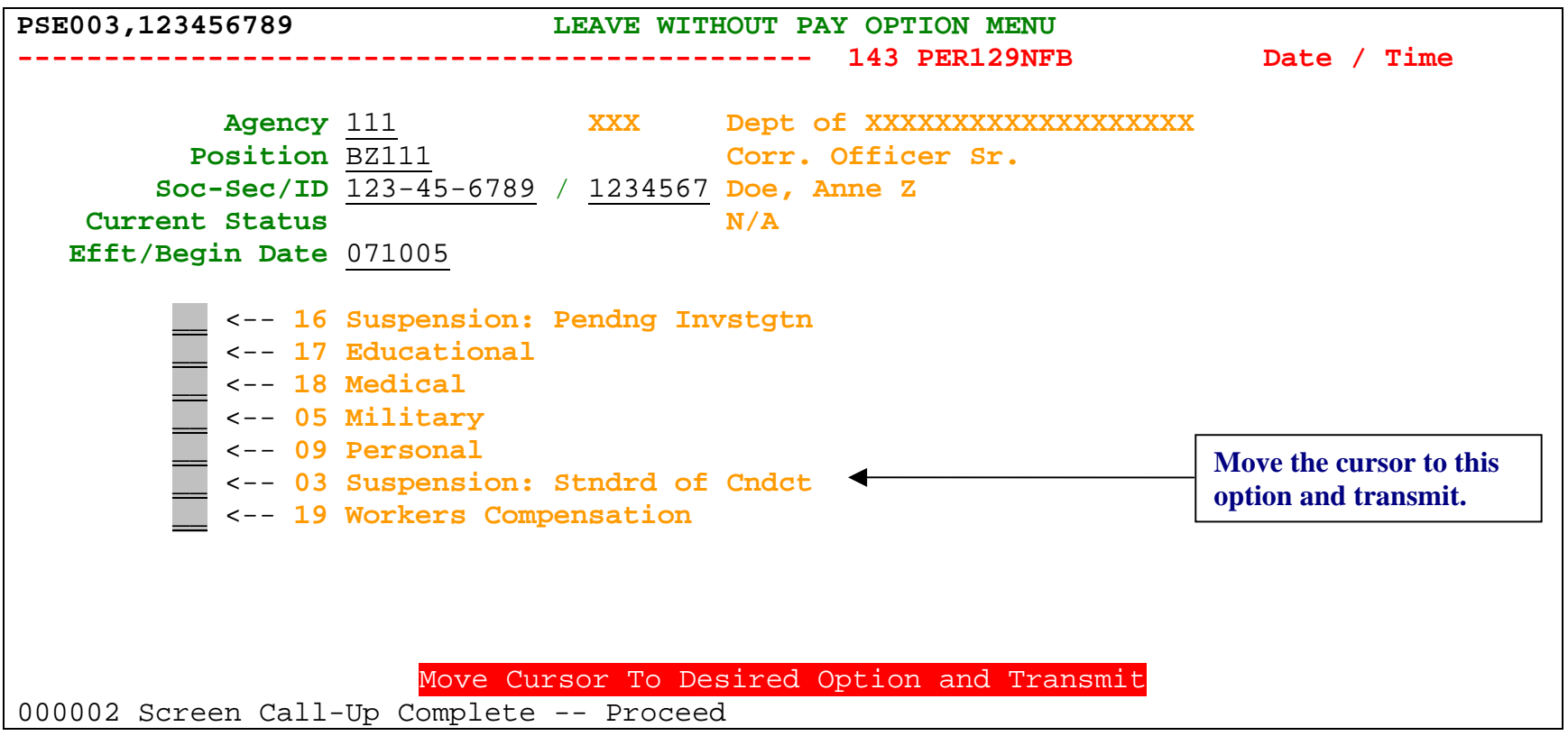

Page 2 or 3

On this screen, select the option, **03 Suspension: Standards of Conduct (Stndrd of Cndct)** and transmit. If a written notice does not exist on the PMIS database for this employee, the create screen for the written notice is displayed for data input. If a written notice does exist for this employee, the user must either select the written notice applicable to the disciplinary suspension or create a new notice for this disciplinary action. After selecting or creating the written notice, the third screen for the disciplinary suspension is displayed, as shown on the next page.

# **LWOP Disciplinary Suspension**

**Appendix D - LWOP Disciplinary Suspension - Continued** 

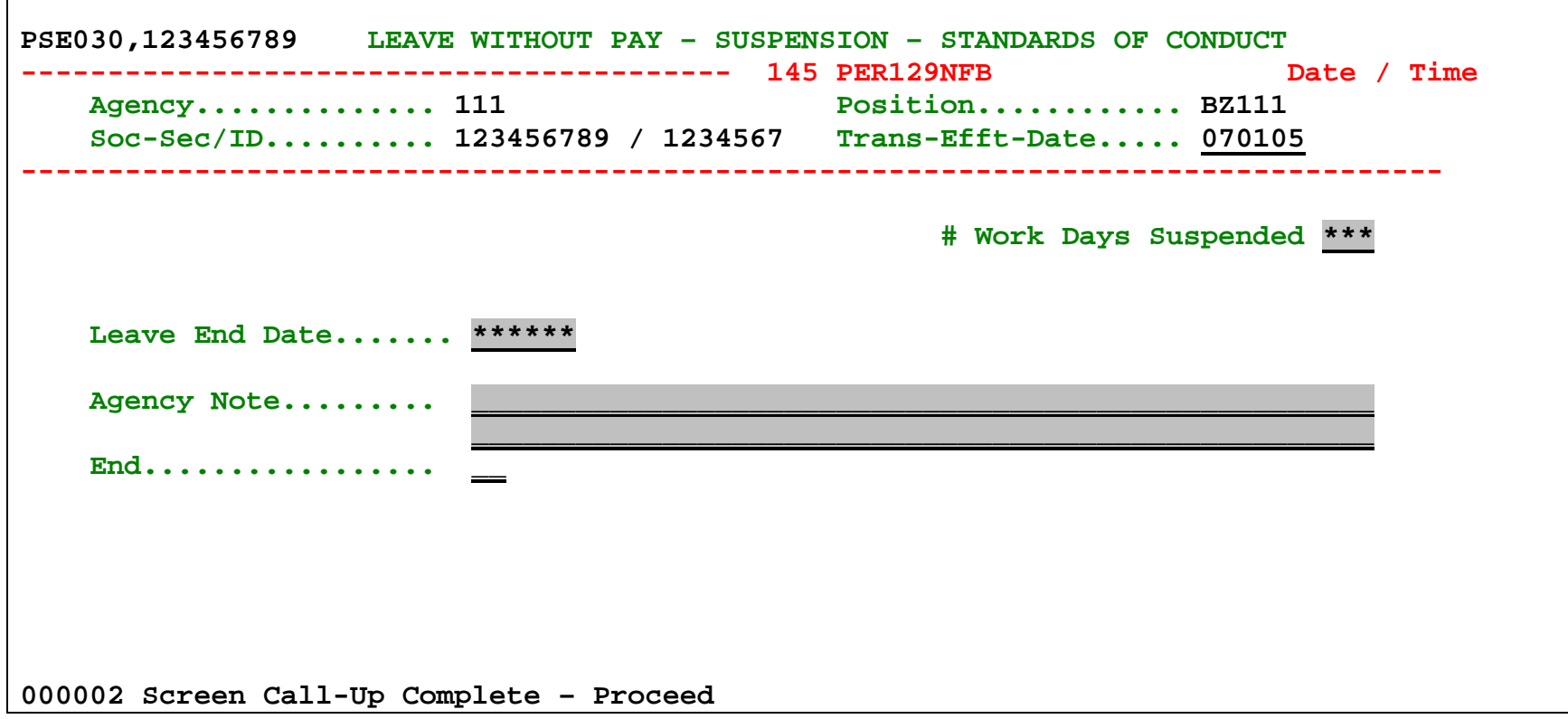

Page 3 of 3

This screen has been modified to retain the number of workdays that an employee has been suspended. Enter the data and transmit. With a successful submission, the disciplinary suspension record is stored on the PMIS database and linked to the appropriate written notice. The transaction code, PSE030, is generated by the system.

### **Removal From State Service**

#### **Appendix E - Removal – Violation of Standards of Conduct**

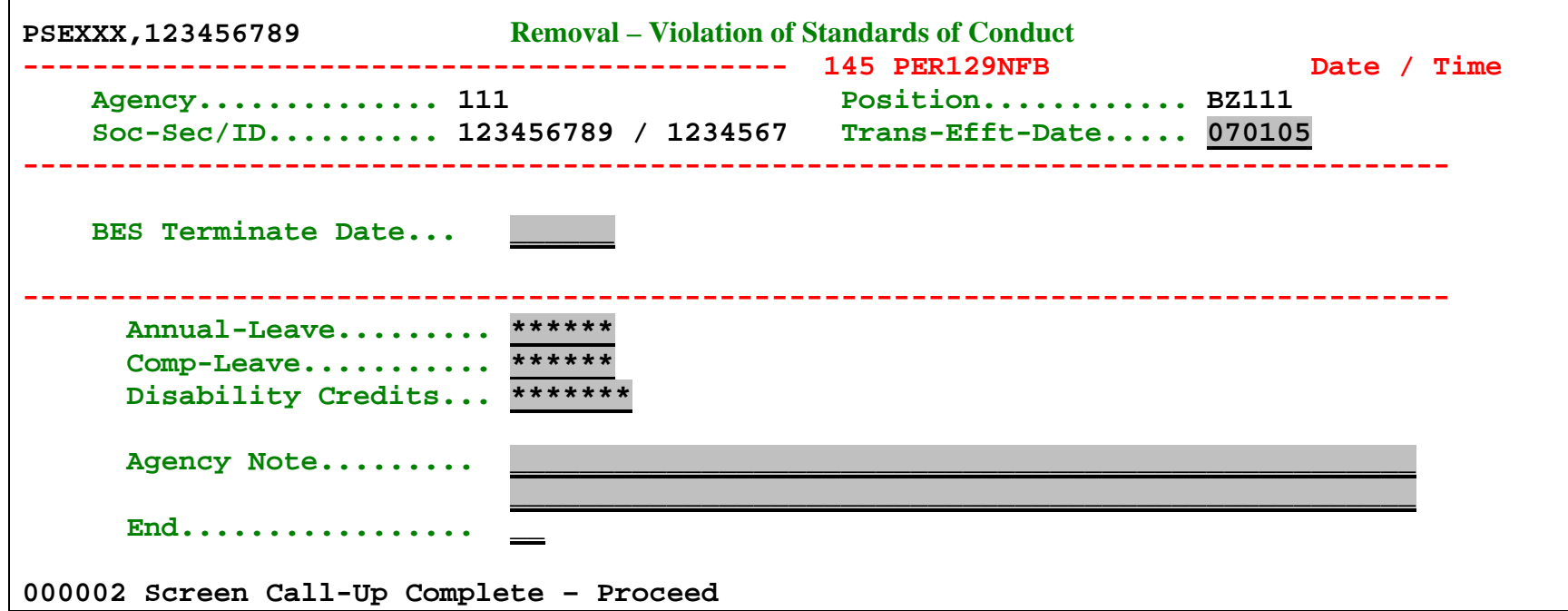

Enter the transaction code PSE141 and the employee's identifier in the home position to display the disciplinary removal screen. If a written notice does not exist on the P MIS database for this employee, the create screen for the written notice is displayed for data input. If a written notice does exist for this employee, the user must either select the written notice applicable to the disciplinary removal or create a new notice for this disciplinary action. After selecting or creating the written notice, the screen for th e disciplinary removal is displayed. Enter the data on this screen and transmit. With a successful submission, the disciplinary removal is stored on the PMIS database and linked to the appropriate written notice.

# **DHRM Help Desk Assistance**

### **Appendix F – DHRM Help Desk Assistance**

- 1. A request must be submitted to the D HRM Help Desk to perform the following actions:
	- • To reduce an offense level or rescind an active written notice when a disciplinary action, listed below, has been appended to the written notice

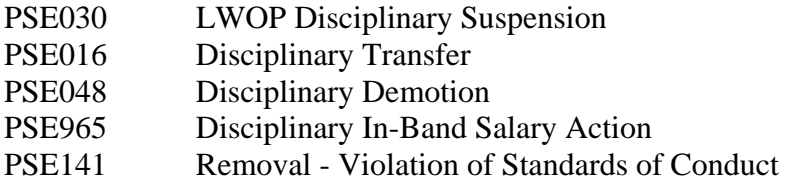

- •• To modify an inactive written notice
- • To rescind or retract a disciplinary action that has been appended to the written notice Refer to the list of transactions above.
- $\bullet$  To correct the offense level when a disciplinary action, listed above, has been appended to the written notice. Please select "Correction" as the **Reason for Change** to correct a keying error of the offense level. Do not select any of the reduction reasons for this purpose.
- •To remove the reduction of an offense level.